# **ПОШАГОВАЯ ИНСТРУКЦИЯ ПО СОЗДАНИЮ ИНТЕРАКТИВНЫХ МАТЕРИАЛОВ В WIZER.ME**

Wizer.me – это сообщество педагогов, создающих инновационные образовательные ресурсы для уроков в открытой информационнообразовательной среде. Wizer может использоваться педагогами для создания ресурсов с целью реализации технологий «перевернутого» урока, формирующего оценивания, смешанного обучения (интерактивных рабочих листов для практической работы или домашних заданий, бланков для итоговой оценки, анкет и форм обратной связи).

1. Запустите браузер. В адресной строке введите адрес платформы Wizer.me (рис. 1).

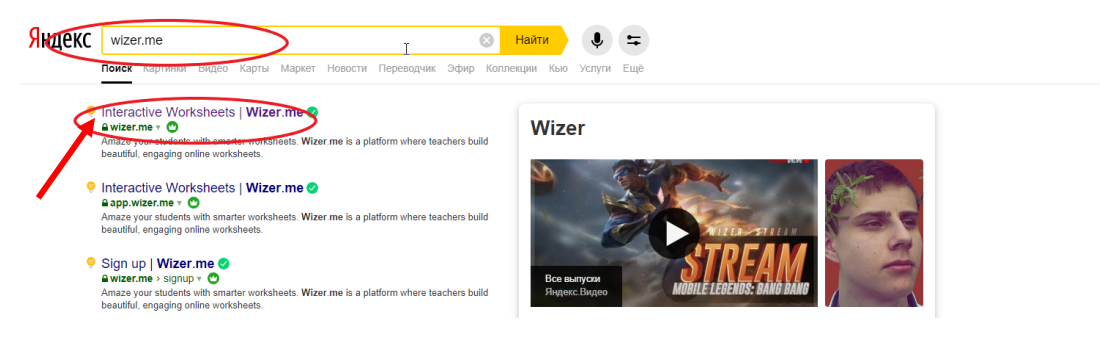

Рис. 1

2. Для работы на платформе необходимо зайти на сайт, либо зарегистрироваться. Нажмите на кнопку «Log in»/«Войти», чтобы войти в свой аккаунт, в правом верхнем углу (можно войти через Google, Edmondo или Microsoft-аккаунт). Если у вас ещё нет аккаунта, то нажмите «Sign up!» (рис. 2, 3).

| o voizer:me                                                                                            |             | Join now Enter class code Go<br>Parents Teachers Schools About<br>Log in                    |                                                               |                                                     |  |  |
|----------------------------------------------------------------------------------------------------|-------------|---------------------------------------------------------------------------------------------|---------------------------------------------------------------|-----------------------------------------------------|--|--|
| Recommended Worksheets<br><b>E</b> CREATE WORKSHEET<br>Search for water cycle, science, 3rd grade etc. |             |                                                                                             |                                                               |                                                     |  |  |
|                                                                                                    |             |                                                                                             |                                                               |                                                     |  |  |
|                                                                                                    |             |                                                                                             |                                                               |                                                     |  |  |
|                                                                                                    |             |                                                                                             |                                                               |                                                     |  |  |
| Greek and Latin week 3<br>Patricia Purcell                                                             | GB Page 111 | $\begin{array}{c} \mbox{Simple Machines} \\ \mbox{Xari Jessen} \end{array}$<br>$\mathbf{K}$ | Svojstava i gibanja mora - pon<br>$_{\rm Mihad\,Tablec}$<br>O | Copy of Verhaalsoorten herhali<br>G<br>Tipe Bloemen |  |  |
| O %                                                                                                    | <b>D</b>    | <b>De</b>                                                                                   | <b>pe</b>                                                     | <b>pe</b>                                           |  |  |
|                                                                                                    |             |                                                                                             |                                                               |                                                     |  |  |
|                                                                                                    |             |                                                                                             |                                                               |                                                     |  |  |
|                                                                                                    |             |                                                                                             |                                                               | $\star$                                             |  |  |
|                                                                                                    |             |                                                                                             |                                                               |                                                     |  |  |

Рис. 2

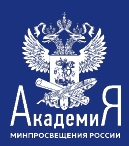

## **ПОШАГОВАЯ ИНСТРУКЦИЯ ПО СОЗДАНИЮ ИНТЕРАКТИВНЫХ МАТЕРИАЛОВ В WIZER.ME**

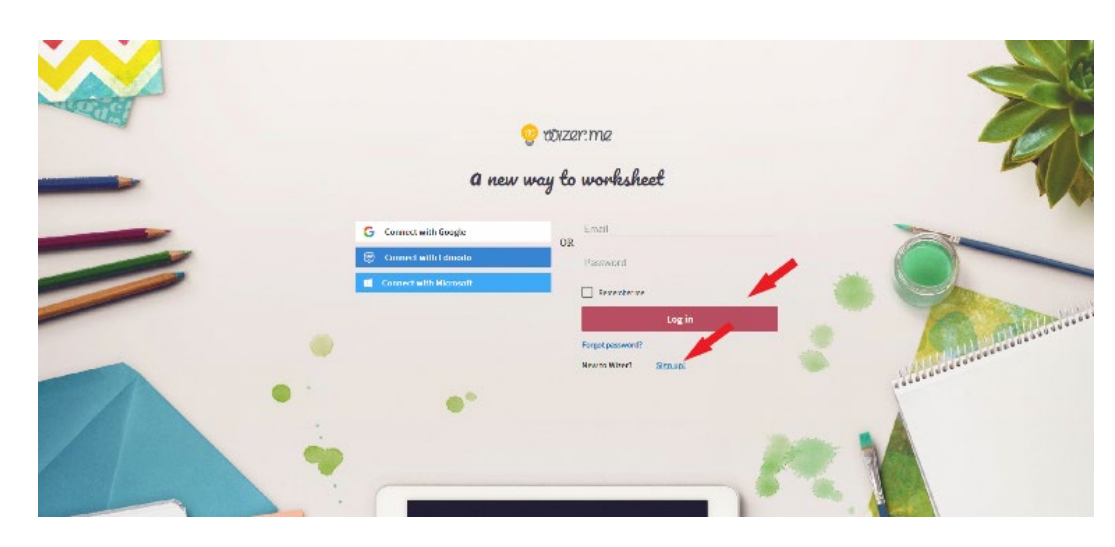

Рис. 3

3. Если вы регистрируетесь впервые, на сайте необходимо заполнить свои данные.

3.1. Выберите роль, с которой вы заходите в эту среду. Выберите «Teacher»/«Учитель» (рис. 4).

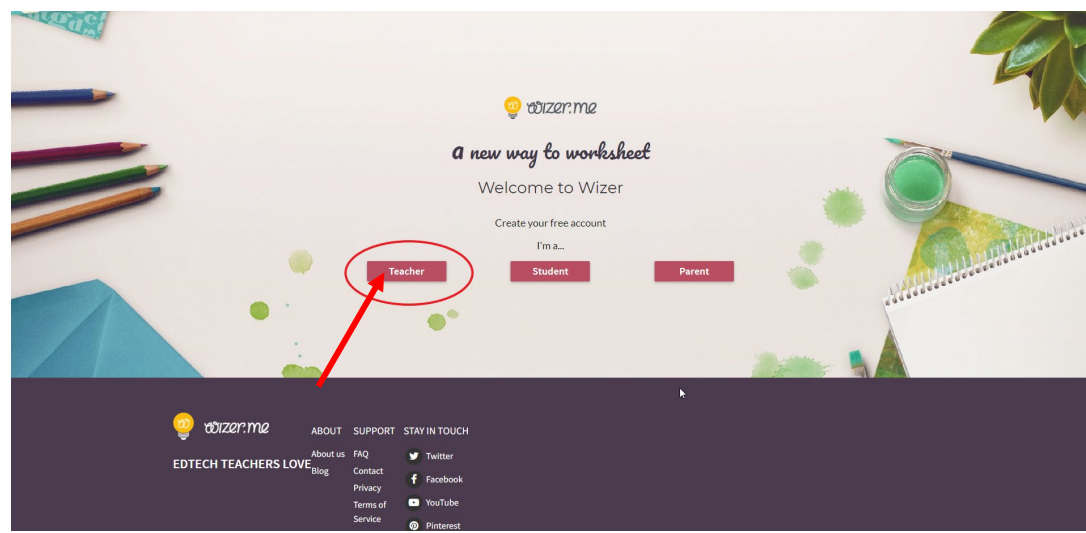

Рис. 4

3.2. Теперь приступайте к регистрации аккаунта. Введите актуальную электронную почту и придумайте пароль (рис. 5).

*Как создать надежный пароль:* 

- Пароль должен составлять не менее 8 символов;
- Надежный пароль должен содержать:

буквы разных регистров (строчные и прописные);

цифры;

символы, например, \$, #, &, @ и д.р.

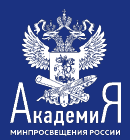

- Категорически нельзя использовать один и тот же пароль на всех сервисах, где требуется идентификация;

- Обязательно меняйте пароль каждые несколько месяцев.

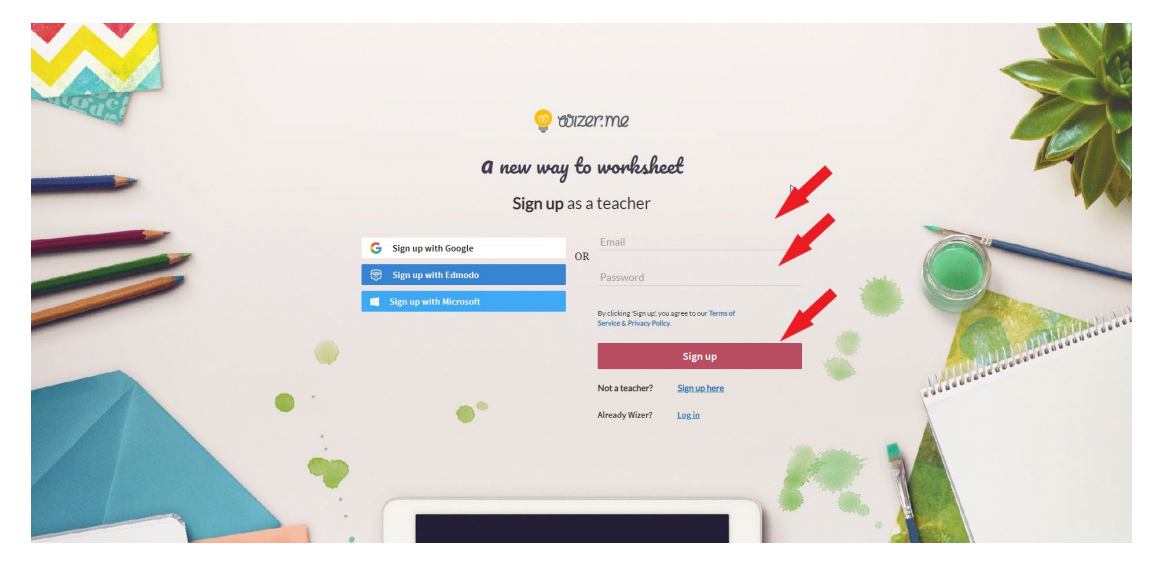

Рис. 5

3.3. Введите Фамилию, Имя и страну. Нажмите на кнопку «Done!» (рис.

6).

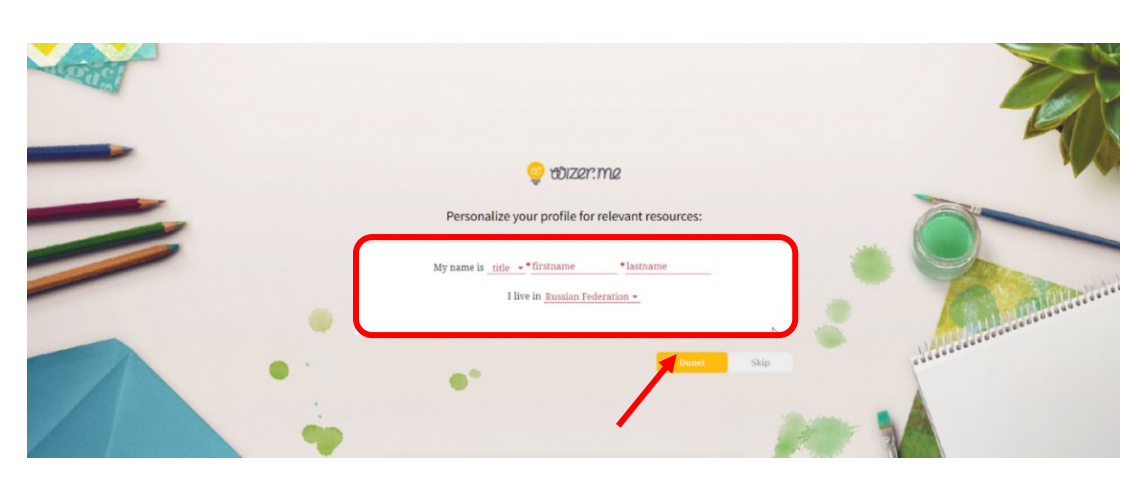

Рис. 6

3.4. Регистрация завершена.

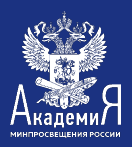

4. После входа в систему автоматически откроется вкладка, на которой вы сможете нажать «Создать рабочий лист», чтобы создать новый интерактивный рабочий лист (рис. 7).

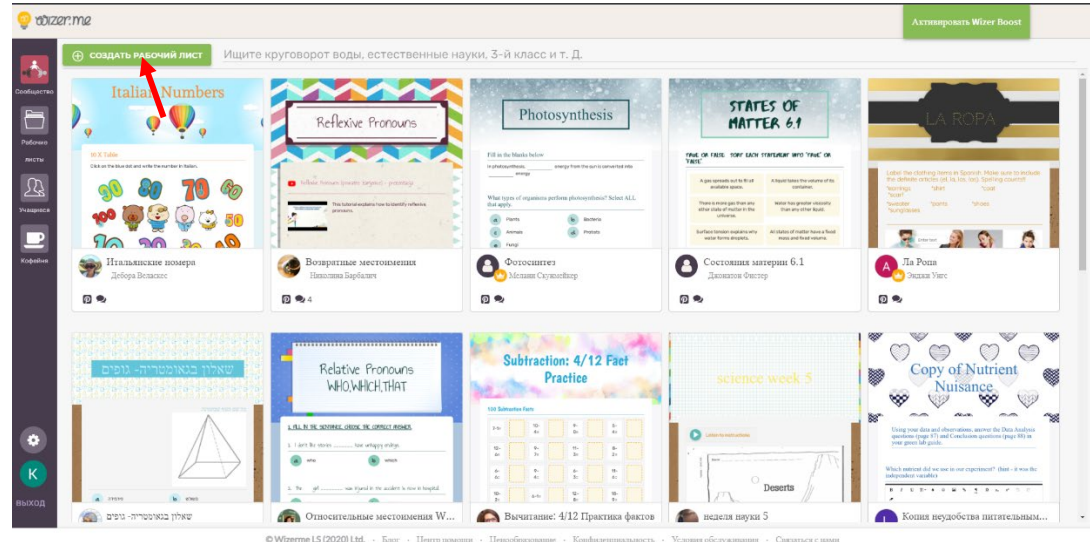

Рис. 7

5. Создайте интерактивный рабочий лист:

5.1. Для создания и редактирования рабочего листа нажмите на вкладку «Создать» (рис. 8).

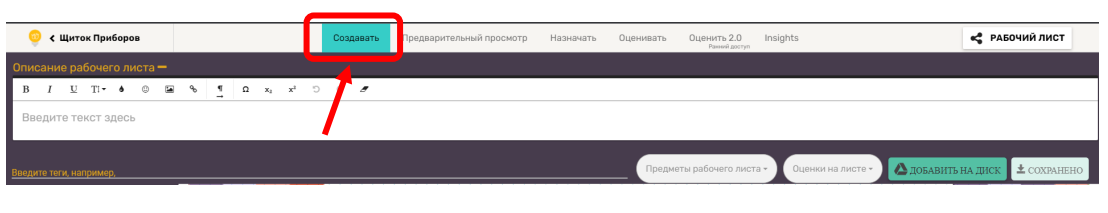

Рис. 8

## 5.2. В верхней строчке введите описание рабочего листа (рис 9).

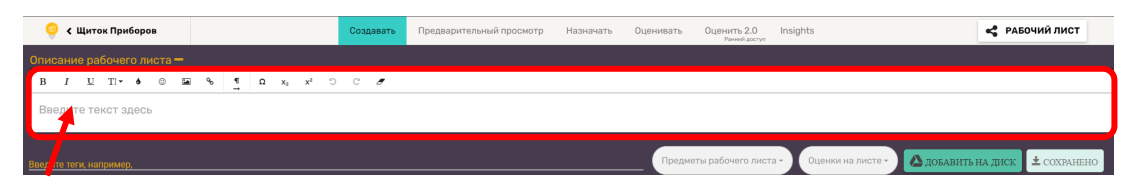

Рис. 9

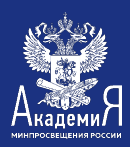

5.3. Нажмите «Предметы рабочего листа» и укажите учебный предмет (рис. 10).

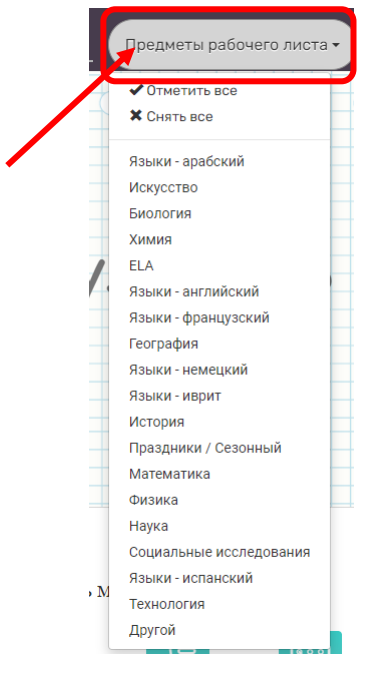

Рис. 10

5.4. Выберите «Класс» и укажите номер учебного класс, для которого подойдет рабочий лист (рис. 11).

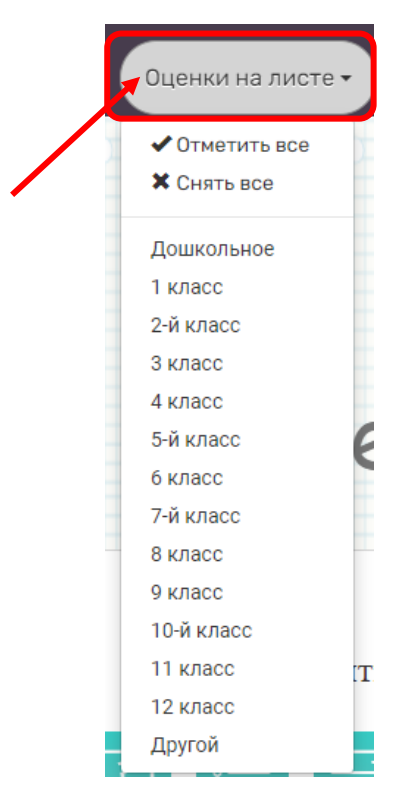

Рис. 11

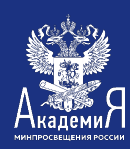

5.5. Слева выберите дизайн рабочего листа и картинку, которая будет являться шапкой (рис. 12).

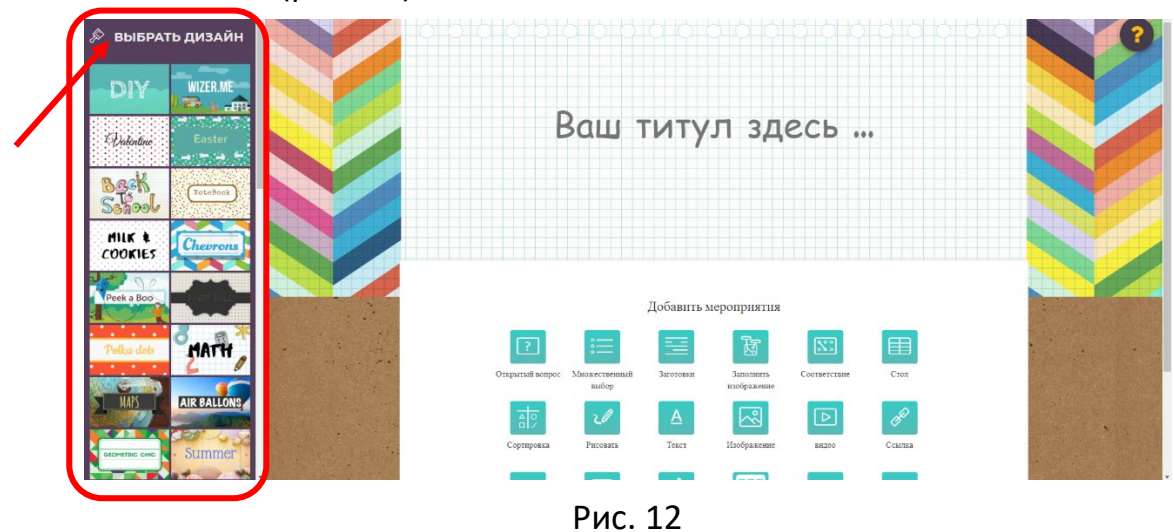

5.6. На картинке-шапке введите название для вашего рабочего листа (рис. 13).

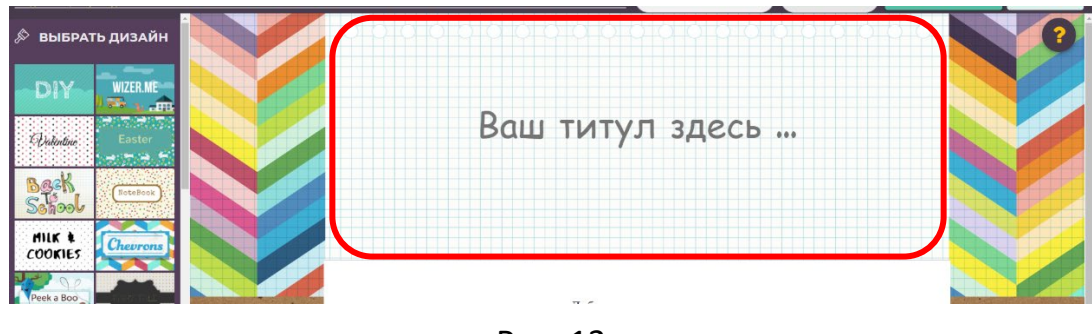

![](_page_5_Figure_6.jpeg)

5.7. Далее добавьте интерактивные задания из предложенного списка (рис. 14).

![](_page_5_Figure_8.jpeg)

![](_page_6_Picture_0.jpeg)

## **6. Задания, которые можно добавить в интерактивный рабочий лист:**

1) «Открытый вопрос» **- Задание, требующее от обучающихся** развёрнутого ответа (рис. 15, 16).

Окно создания задания:

![](_page_6_Picture_62.jpeg)

![](_page_6_Figure_6.jpeg)

Пример упражнения:

Дайте определение понятию органическая химия -

![](_page_6_Picture_63.jpeg)

![](_page_6_Figure_10.jpeg)

![](_page_7_Picture_0.jpeg)

![](_page_7_Picture_57.jpeg)

 $\overline{\text{2p}}$   $\equiv$  - это задание в виде теста (рис. 17, 18).

### Окно создания задания:

![](_page_7_Picture_58.jpeg)

Рис. 17

| Я  в 6-м классе.               |                       |                                 |                                     |  |  |  |
|--------------------------------|-----------------------|---------------------------------|-------------------------------------|--|--|--|
| учиться<br>a                   | $\checkmark$<br>учусь | учу<br>$\mathsf{c}$             | $\boldsymbol{\mathsf{d}}$<br>изучаю |  |  |  |
| Я  русский язык 4 года.        |                       |                                 |                                     |  |  |  |
| учиться<br>a                   | 6<br>учусь            | $\checkmark$<br>учу             | изучаю<br>d                         |  |  |  |
| По  у меня оценка 5.           |                       |                                 |                                     |  |  |  |
| математика<br>$\alpha$         | б<br>математику       | $\checkmark$<br>математике      | математики<br>d                     |  |  |  |
| У меня есть                    |                       |                                 |                                     |  |  |  |
| старшая сестра<br>$\checkmark$ | б<br>старшей сестры   | старшей сестрой<br>$\mathbf{c}$ | старшей сестре<br>$\mathbf{d}$      |  |  |  |
|                                |                       |                                 |                                     |  |  |  |

Рис. 18

![](_page_8_Picture_0.jpeg)

3) Пробелы (Заготовки) **- в задание подразумевает текст с пропусками** (рис. 19, 20).

Окно создания задания:

![](_page_8_Picture_62.jpeg)

Рис. 19

![](_page_8_Picture_63.jpeg)

Рис. 20

![](_page_9_Picture_0.jpeg)

4) Заполнить упражнение  $\frac{1}{\sqrt{2}}$ -задание с "горячими точками". То есть на изображении появляются точки, при нажатии на которые появляются строчки для заполнения (рис. 21, 22, 23).

Окно создания задания:

![](_page_9_Figure_4.jpeg)

Рис. 21

![](_page_9_Picture_6.jpeg)

Рис. 22

![](_page_9_Picture_9.jpeg)

Рис. 23

![](_page_10_Picture_0.jpeg)

5) Соответствие **[83]** - задание предполагает сопоставление слов из левой колонки со словом из правой (рис. 24, 25).

Окно создания задания:

![](_page_10_Picture_71.jpeg)

Рис. 24

![](_page_10_Figure_6.jpeg)

![](_page_10_Figure_8.jpeg)

![](_page_11_Picture_0.jpeg)

6) Стол  $\boxed{\equiv}$  - задание с таблицей (рис. 26, 27).

Окно создания задания:

![](_page_11_Picture_70.jpeg)

Рис. 26

#### Пример упражнения:

#### Задание 12.

Дмитрий проводил наблюдения за плавучестью предметов. Чтобы выяснить, влияет ли масса<br>предмета на его способность держаться на плаву, он взял два одинаковых по размерам бруска:<br>один – деревянный, второй – из пенопласта, и

![](_page_11_Picture_9.jpeg)

![](_page_11_Picture_10.jpeg)

Сравните условия эксперимента. Поставьте в таблице знаки "+" или "-".

| Условия                   | ОДИНАКОВЫЕ (АЯ) | РАЗНЫЕ (АЯ) |
|---------------------------|-----------------|-------------|
| Размеры брусков<br>------ |                 |             |
| Температура воды          |                 |             |

Рис. 27

![](_page_12_Picture_0.jpeg)

7) Сортировка  $\frac{25}{\sqrt{25}}$  - распределение слов на группы (рис. 28, 29).

Окно создания задания:

![](_page_12_Picture_56.jpeg)

Рис. 28

![](_page_12_Picture_57.jpeg)

![](_page_12_Figure_8.jpeg)

![](_page_13_Picture_1.jpeg)

8) Рисовать  $\boxed{v}$  - это задание можно использовать как электронную

доску - рисовать, писать, вставлять изображение и выполнять задание на изображении (рис. 30, 31).

> в *г* ч т- • • в • <u>ч в ж н э с «Панель инструментов</u> Введите название задания Напишите вопрос зд **Инструкции** (необязат в г и п. • • • • 1 9 м д о н и с с Ганель инструментов Введите описание заданияНапишите здесь инструкцию Инструкции по записи (необязательно) -D Fonoc 1 / 0 A  $\hat{r}$  - 3 & + / C <sup>6</sup>

#### Окно создания задания:

![](_page_13_Picture_7.jpeg)

Рис. 30

**В Дифференциальная инструкция** 

Рис. 31

![](_page_14_Picture_0.jpeg)

9) Текст  $\overline{A}$  - задание в виде обычного текста. Можно использовать для устного задания (рис. 32, 33).

![](_page_14_Picture_113.jpeg)

Рис. 32

#### Выразительно прочти басню И.А. Крылова "Квартет". Проказница-Мартышка, Осел, Козел да косолапый Мишка Затеяли сыграть Квартет.<br>Достали нот, баса, альта, две скрипки И сели на лужок под липки -Пленять своим искусством свет.  $\mathbf{y}_{\text{Japnun b}}$ в смычки, дерут, а толку нет.<br> "Стой, братцы, стой! - кричит Мартышка. - Погодите! Как музыке идти? Ведь вы не так сидите.<br>Ты с басом, Мишенька, садись против альта, Я, прима, сяду против вторы; Тогда пойдет уж музыка не та: У нас запляшут лес и горы!" Расселись, начали Квартет; .<br>Он все-таки на лад нейдет. "Постойте ж, я сыскал секрет, Кричит Осел. - мы, верно, уж поладим, Коль рядом сядем".<br>Послушались Осла: уселись чинно в ряд, А все-таки Квартет нейдет на лад.<br>Вот пуще прежнего пошли у них разборы – И споры, кому и как сидеть.<br>Случилось Соловью на шум их прилететь. Тут с просьбой все к нему, чтоб их решать сомненье: Пожалуй, - говорят, - возьми на час терпенье, Чтобы Квартет в порядок наш привесть:  ${\rm H}$ ноты есть у нас, и инструменты есть;<br> Скажи лишь, как нам сесть!" -"Чтоб музыкантом быть, так налобно уменье И уши ваших понежней, -Им отвечает Соловей. -А вы, друзья, как ни садитесь, Все в музыканты не годитесь' Подумай и ответь на вопрос: "Какова мораль басни?" Рис. 33

![](_page_15_Picture_0.jpeg)

10) Изображение  $\boxed{68}$  - задание с использованием изображения (изображений). Его (их) можно найти в интернете (введите слово, появятся картинки, выберите ту, которая подходит) (рис. 34, 35).

Окно создания задания:

![](_page_15_Picture_79.jpeg)

Рис. 34

#### Пример упражнения:

Инструкции по выполнению заданий (напоминаю правила работы за компьютером)

![](_page_15_Picture_8.jpeg)

![](_page_15_Figure_9.jpeg)

![](_page_16_Picture_0.jpeg)

11) Видео  $\boxed{\triangleright}$  - вставка видео в рабочий лист (рис. 36, 37).

Окно создания задания:

![](_page_16_Picture_65.jpeg)

Рис. 36

![](_page_16_Picture_7.jpeg)

![](_page_17_Picture_0.jpeg)

12) Ссылка  $\boxed{\mathscr{P}}$  - вставка ссылки на необходимый сайт (рис. 38, 39).

Окно создания задания:

![](_page_17_Picture_4.jpeg)

Рис. 38

Пример упражнения:

Не забывай замыкать электрическую цепь!

# Ссылка:

![](_page_17_Figure_9.jpeg)

powered by embedly

![](_page_18_Picture_0.jpeg)

13) Встроить  $\frac{\langle 7 \rangle}{\langle 1 \rangle}$  - вставка HTML-кода (рис. 40, 41).

Окно создания задания:

![](_page_18_Picture_75.jpeg)

Рис. 40

![](_page_18_Picture_7.jpeg)

Рис. 41

![](_page_19_Picture_0.jpeg)

14) Обсуждение (рис. 42, 43).

Окно создания задания:

![](_page_19_Picture_37.jpeg)

![](_page_19_Figure_5.jpeg)

![](_page_19_Picture_38.jpeg)

Рис. 43

![](_page_20_Picture_0.jpeg)

15) Отражение (рис. 44, 45).

Окно создания задания:

![](_page_20_Picture_58.jpeg)

Рис. 44

#### Пример упражнения:

Оцени свою работу на занятии. В чём были сложности?

![](_page_20_Picture_8.jpeg)

Рис. 45

![](_page_21_Picture_0.jpeg)

# 16) Головоломка поиска слов  $\boxed{11}$  (рис. 46, 47, 48).

Окно создания задания:

![](_page_21_Picture_60.jpeg)

![](_page_21_Figure_5.jpeg)

Пример упражнения:

![](_page_21_Picture_61.jpeg)

![](_page_21_Figure_8.jpeg)

LEIA SONAD! НАЙДИ СЛОВА!

Чтобы отметить слово нажми на его первую и последнюю буквы.

![](_page_21_Picture_62.jpeg)

Рис. 48

![](_page_22_Picture_0.jpeg)

![](_page_22_Figure_2.jpeg)

![](_page_22_Picture_3.jpeg)

#### Окно создания задания:

![](_page_22_Figure_5.jpeg)

![](_page_22_Figure_6.jpeg)

![](_page_22_Picture_76.jpeg)

![](_page_22_Figure_8.jpeg)

![](_page_22_Figure_9.jpeg)

Рис. 51

![](_page_23_Picture_0.jpeg)

![](_page_23_Figure_2.jpeg)

#### Окно создания задания:

![](_page_23_Picture_53.jpeg)

Рис. 52

7. Для просмотра своего рабочего листа нажмите вкладку «Предварительный просмотр». На данном этапе вы просматриваете, как выглядит рабочий лист, и возвращаетесь к редактированию или переходите к следующему шагу (рис. 53).

![](_page_23_Figure_7.jpeg)

Рис. 53

![](_page_24_Picture_0.jpeg)

8. Для предоставления доступа к рабочему листу классу нажмите на кнопку «Назначить» (рис. 54).

![](_page_24_Picture_60.jpeg)

Рис. 54

9. Предоставить доступ можно несколькими способами:

- через ссылку,
- через Google Classroom,
- через встроенный код на сайте учителя.

Ученики пройдут по ссылке, войдут в свой аккаунт и приступят к работе над заданиями. Когда задания будут выполнены, они отправят свои ответу учителю. В режиме онлайн учитель не видит, как работают ученики над заданиями.

![](_page_25_Picture_0.jpeg)

10. Ответы учащихся вы найдете на вкладке «Оценить». На этой вкладке будут появляться заполненные рабочие листы учащихся. И каждому вы сможете предоставить обратную связь (рис. 55).

![](_page_25_Picture_27.jpeg)

Рис. 55